## Aosens

# 智能电子桌牌使用说明书

# (AS-OD701)

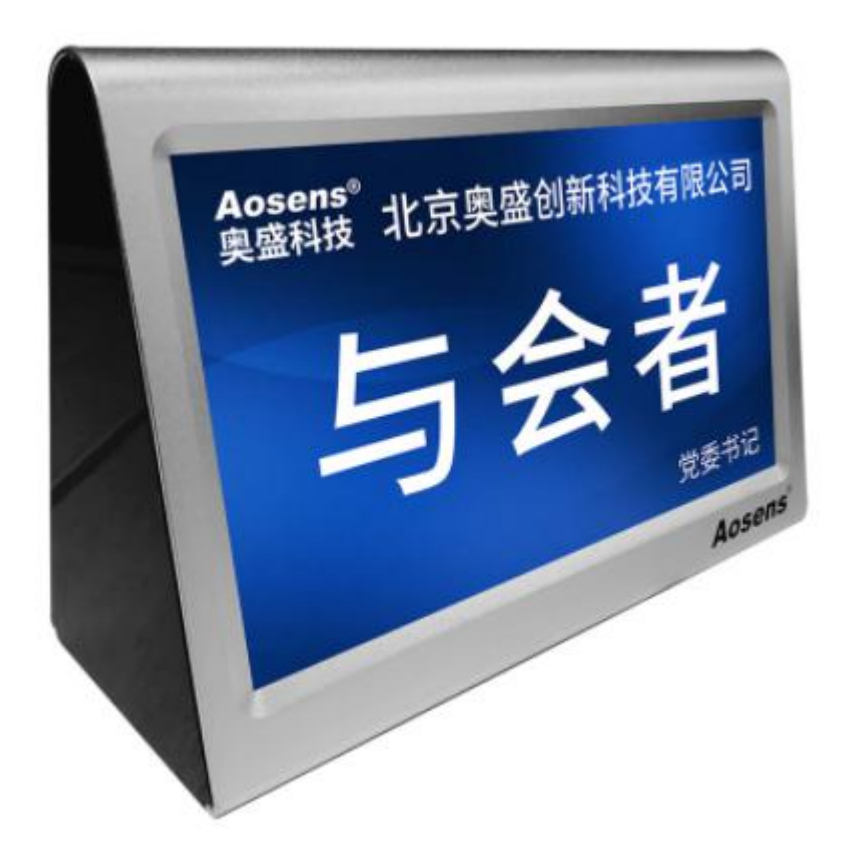

使用产品前请仔细阅读本使用说明书,并妥善保管,以备查阅。

第 1 页 共 12 页

#### 安全操作指南

- 1 .请勿擅自打开机壳,以免发生触电危险。
- 2 .设备电源在工作时会发热,因此要保持工作环境的良好通风,以免温度过高 而损坏机器。
- 3 .非专业人士未经许可,请不要试图拆开设备外壳,不要私自维修,以免发生 意外事故或加重设备的损坏程度。
- 4 .不要将任何腐蚀性化学粉末或液体洒在设备上或其附近。

## **产品功能介绍**

## **一、系统特色:**

- 铝合金外壳,一体成型氧化,产品尺寸:179\*123\*95 MM
- 双面 7 寸 1024\*600IPS 液晶显示屏。低功耗设计,整机功耗<6W。
- 支持触摸功能,可以实现签到、表决、呼叫、查看短信、会议内容等。
- ◆ 信息更新方式: 有线网络、无线 WIFI、U 盘自动批量导入、单机输入。
- 支持 POE、电源适配器、锂电池三种方式单独供电,兼容同时使用电池和 POE 供电,或电源适配器与电池混用搭配供电。可根据现场使用环境,选择最优 的供电方式。
- 支持电池快速充电,充电一小时,使用 4 小时。2-3 小时即可充满,使用 8-10 小时。
- ◆ 系统采用国产 linux 智能会议桌牌专用系统,更稳定更安全可靠。
- 可本地部署服务软件,无需秘钥,软件可以复制到多台电脑上启用。不用再 担心,因秘钥丢失导致软件不能使用。
- 支持单机改名,设备端独立输入修改名片显示。支持自主导入 DIY 的背景图
- 铭牌个性化设计,融合会场氛围,背景颜色、字体颜色大小等均可自定义编 辑。
- 桌牌系统调试简单,仅需桌牌和电脑连接指定网络,启动软件两步即可连上 桌牌,调试完成。极大地简化用户操作步骤,增强用户会议新体验,不用专 业培训即可使用。
- 支持会议资料及与会者信息资料集中管理。点多点、点对多短信息发送。

#### 第 2 页 共 12 页

- 支持投票表决服务,支持多选、单选。
- 与会者个人信息支持单个添加或批量导入。
- 支持无线 WIFI 信息传输,和有线网络连接,后台可检测每台终端的网络连 接状态,同时终端桌牌顶部也有短信、联网、联机、电量状态显示。
- 支持会议文件本地存储及服务端一键清除资料功能。
- 内置高容量电池,搭配快速充电。

## **二、控标参考:**

1.系统采用国产 linux 智能会议桌牌专用系统,更加稳定,安全性更高。

2.控制软件的安装不限定电脑。无需密钥激活,摆脱了密钥的限制。可以安装 到多个电脑中使用,如果其中一个电脑不能使用,可立即使用其他电脑来顶替。

3.支持电池和 POE 同时存在。可自行适配使用环境,也可以不要电池单独 POE 供电使用

4. 双屏采用 1024\*600 全视角 IPS 屏幕, 显示细腻真实。

5.支持电池高速充电,充电一小时,使用 4 小时。

6.同一次会议,可以设置多套模板格式同时控制使用,便于多种格式文字排列 **需求。**

7.支持单机脱网使用,单机改名和 U 盘自动拷贝资料。在禁止或者没有无线网络 的情况下,桌牌依然可以通过触摸屏修改显示的名片信息,可以给桌牌编号,使 用 U 盘自动拷贝对应号码的名片信息和会议内容。

8.桌牌系统调试简单,仅需 联网和启动软件 两步即可连上桌牌, 完成调试。

9.桌牌带有触摸屏,可以翻看会议内容,投票,短信息等。使用的时候可以随 意接入公司内部网络,无需专用的无线基站。

10.桌牌可以使用充电箱集中充电。充电箱可以同时充 14 台设备。

11.桌牌是通过 IP 地址访问主机,相邻两个会议室的桌牌不存在串号情况。随时 可以添加或减少桌牌数量,不影响会议正常进行。

## **三、规格参数**

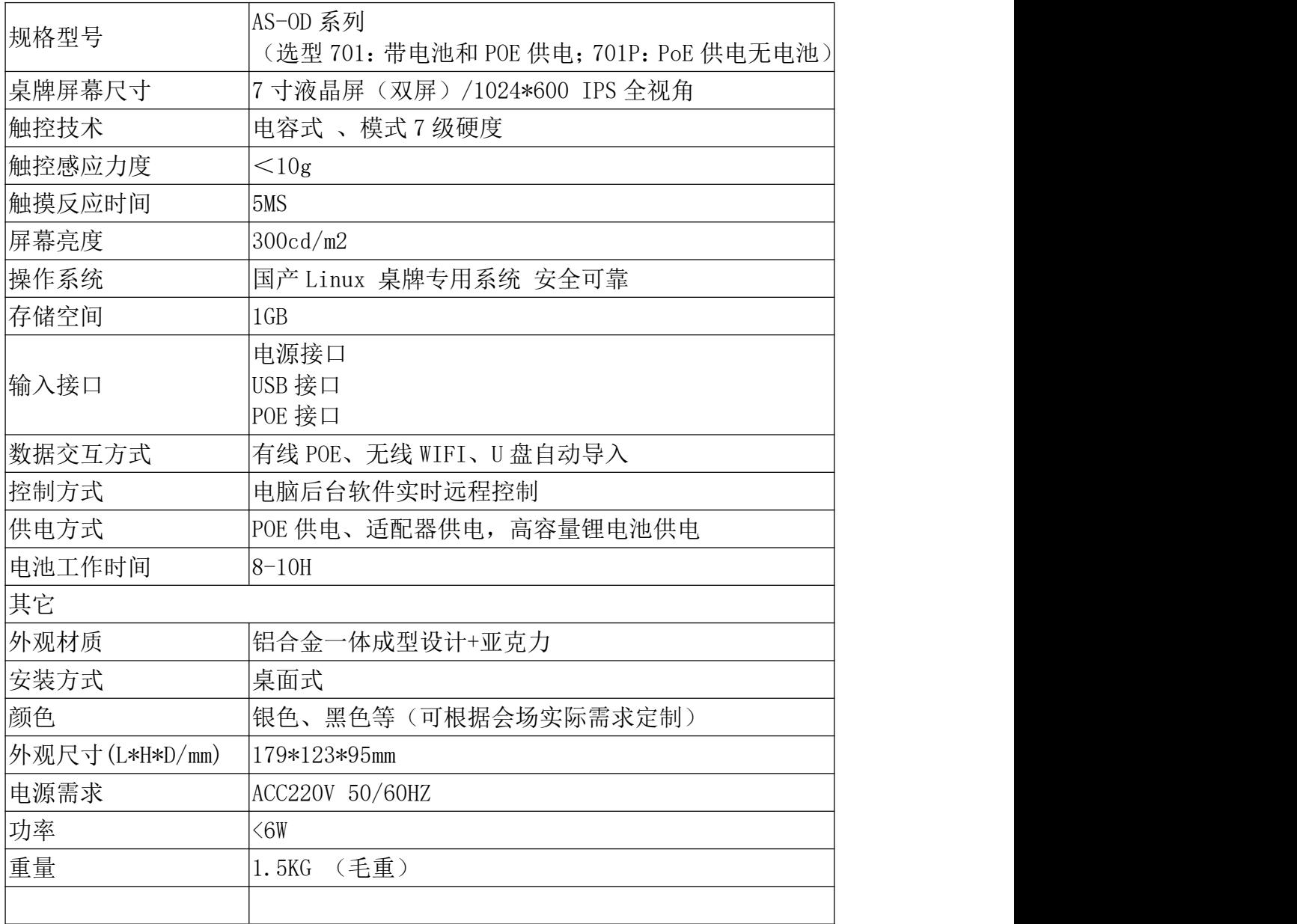

## **四、产品图示**

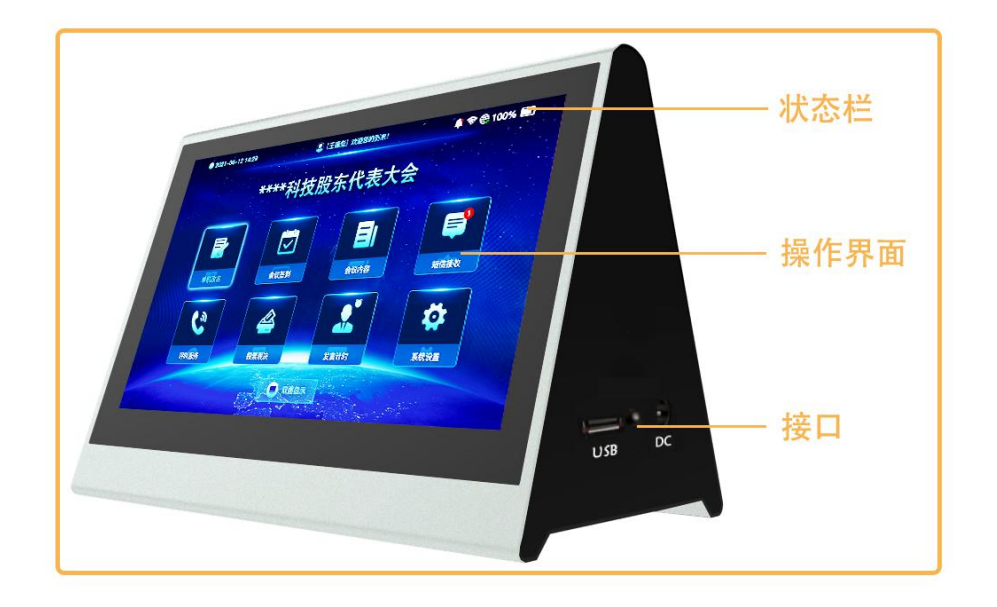

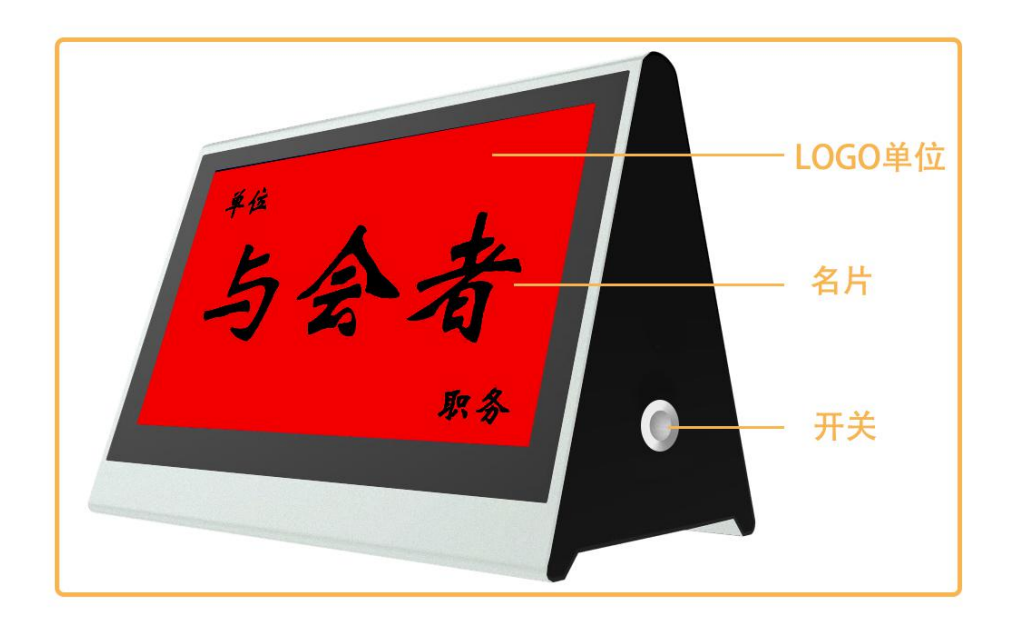

**五、图标释义**

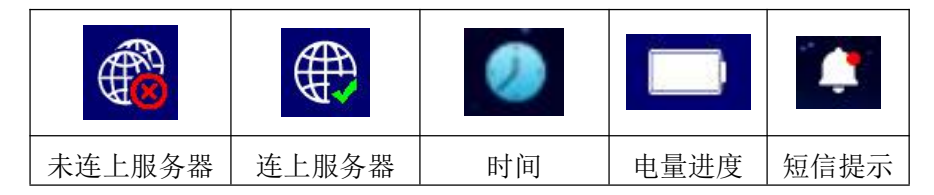

## **使用说明**

### 前期准备:

有线网络连接: 需使用指定的 24VPOE 交换机和一台电脑。(采用非指定的 POE 交换机可能导致所有的桌牌烧坏。)

无线网络连接: 需备一台无线路由器和一台电脑,(建议采用配置好点的电 脑和商用路由器,可以支持更多的桌牌数量。)

### 一、软件连接

(一)、安装软件:

1.在电脑端,打开网页

[www.aosens.com/upfile/zhuopai/asod702\\_service.zip](http://www.aosens.com/upfile/zhuopai/asod702_service.zip) ,下载好控制软件并解 压放在一个英文路径的文件内,(不能放在中文名称文件夹下)解压文件。

2. 双击文件中的"智能电子桌牌"启动服务" 曾智能电子桌牌", 讲入软件 管理界面。

(二)、网络连接:

1. 启动桌牌后进入【系统设置】连上 WIFI 或者接上有线网络(确保控制电 脑与桌牌在同一个网段下)。

2.点击【下一步】输入桌牌编号。(如果是使用云服务器,则需要点击选择 云服务器。如果是本地电脑使用,则选择本地服务器。局域网使用都是本地服务 器。)

3.在电脑浏览器的管理界面输入自己需要的与会者名单,编辑好对应的模板 后。在【会议管理】栏下输入会议名称,启动会议。几秒钟后,就可以看到设备 连接上了。

#### 二、PC 端软件功能说明:

主机下载、安装、使用软件时,如有提示权限问题,需要允许通过,安装 完成后。双击软件图标进入软件操作界面。在启动会议前,首先需要配置好【与 会者管理】和【桌牌模板】,本次会议的议程及内容等。接着在【会议管理】栏

第 6 页 共 12 页

下编辑完本次会议的主题,方可点击"开始会议"按钮,此时栏目下方的表格将 列出所有与会者的个人信息。会议结束时,点击"结束会议"按钮,完成本次会 议。

1. 会议管理:打开控制端软件,显示出控制界面,在此界面下可以编辑会议名 称,以及启动和关闭会议、关机或更新桌牌设备。如下图;

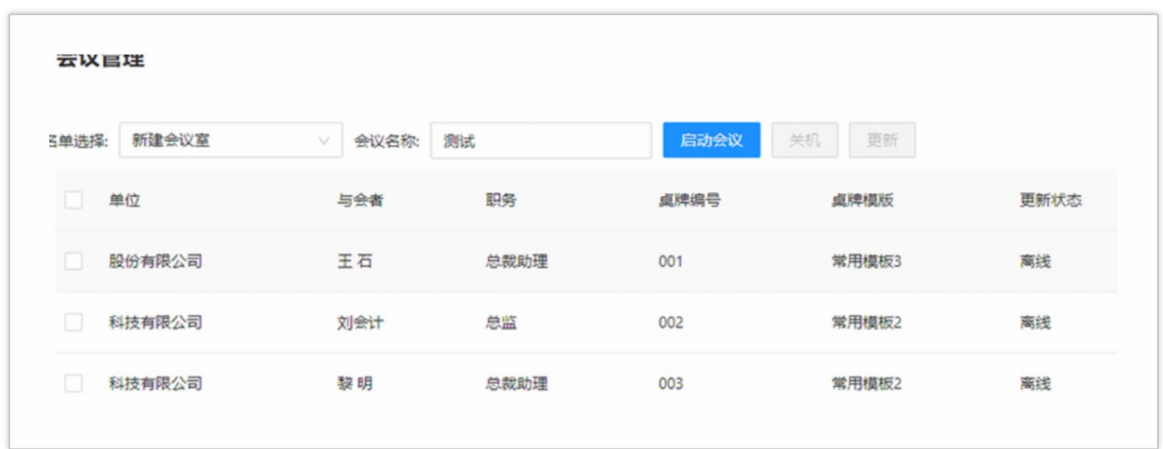

2. 添加人员: 先在【人员分组】栏下点击"新增人员分组"增加一个名单组, 然 后就可以在【人员管理】栏下的这个名单里新增人员信息了。也可以在【人员分 组】栏下点击"下载批量导入模板" Excel 表格,填写好名单,然后在此栏下 点击"导入与会者"选中填好的 Excel 表格,实现批量导入人员组。如下图:

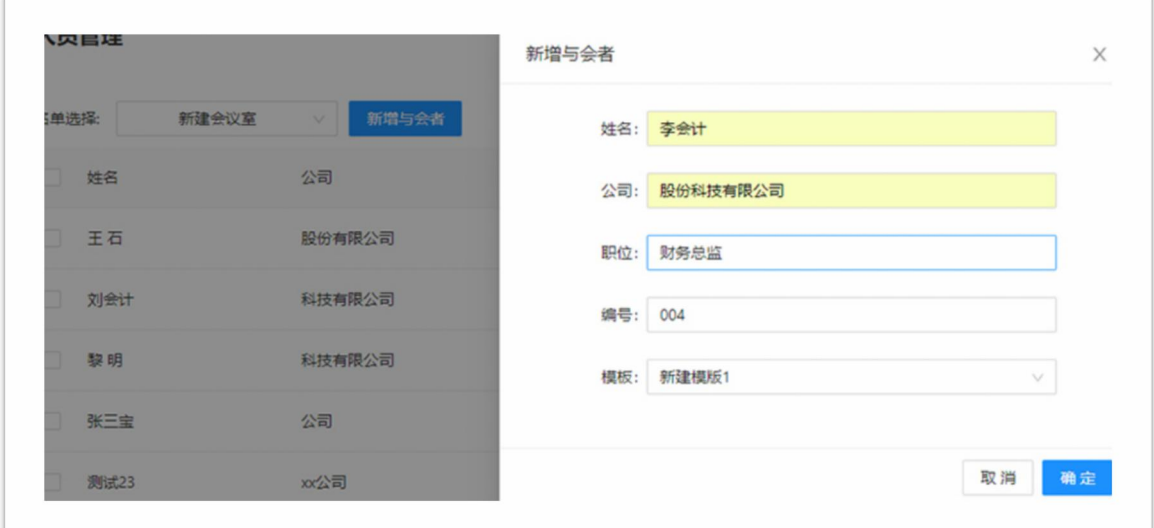

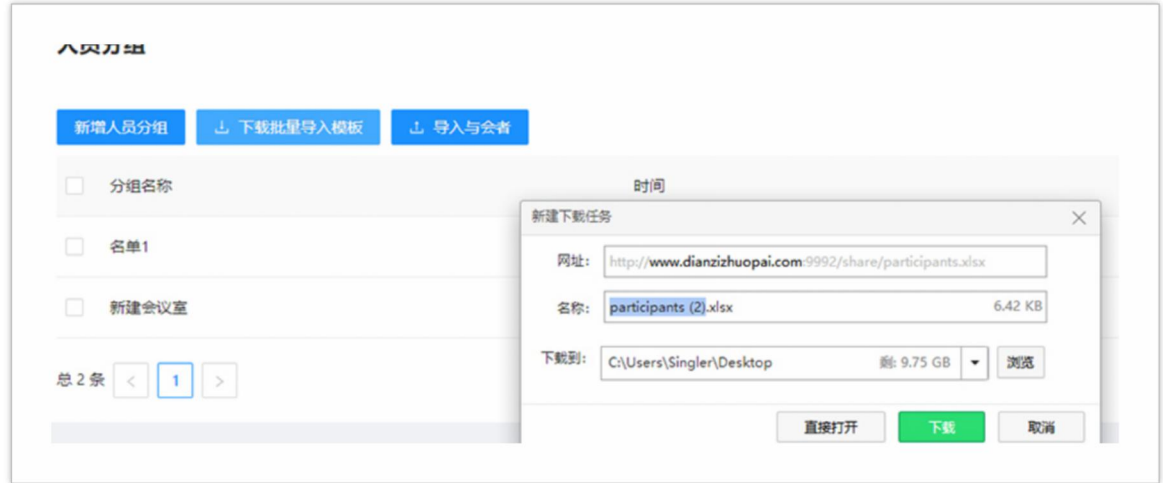

3. 编辑桌牌模板: 在【模板管理】栏下点击【会议底图】选择"上传会议底图" 可以导入自己需要的名片背景。如下图:

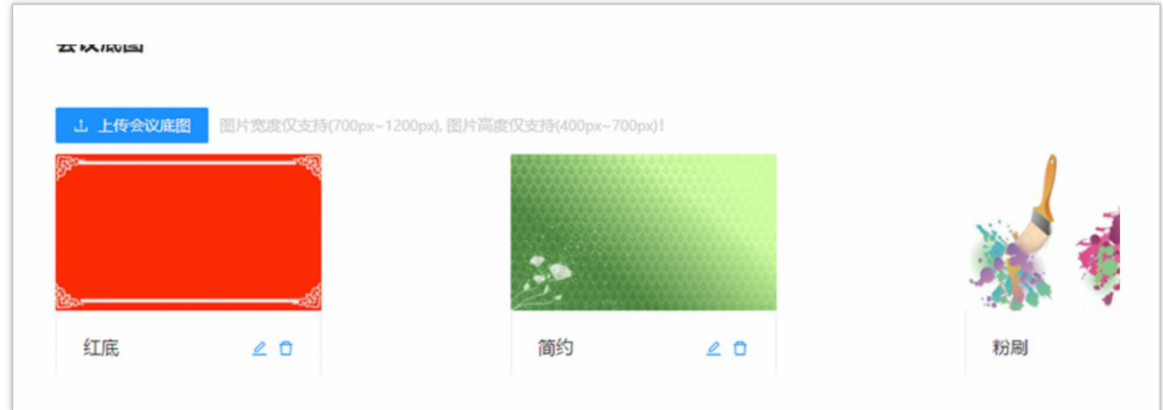

在【模板管理】栏下点击【会议图标】选择"上传会议图标"可以导入自己需要 的 LOGO 徽标。如下图:

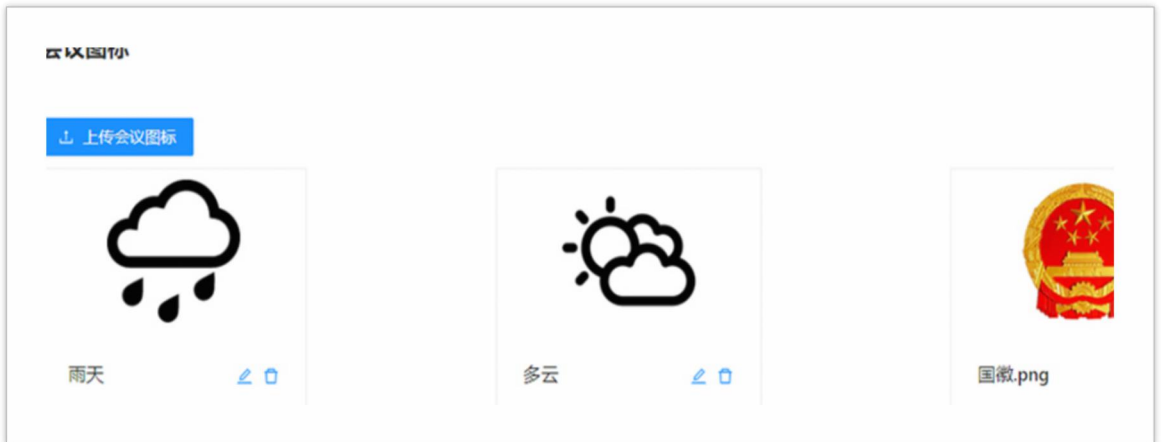

在【模板管理】栏下点击【桌牌模板】选择"新增模板"编辑自己需要的版面如 文字位置、大小、字体、颜色等。如下图:

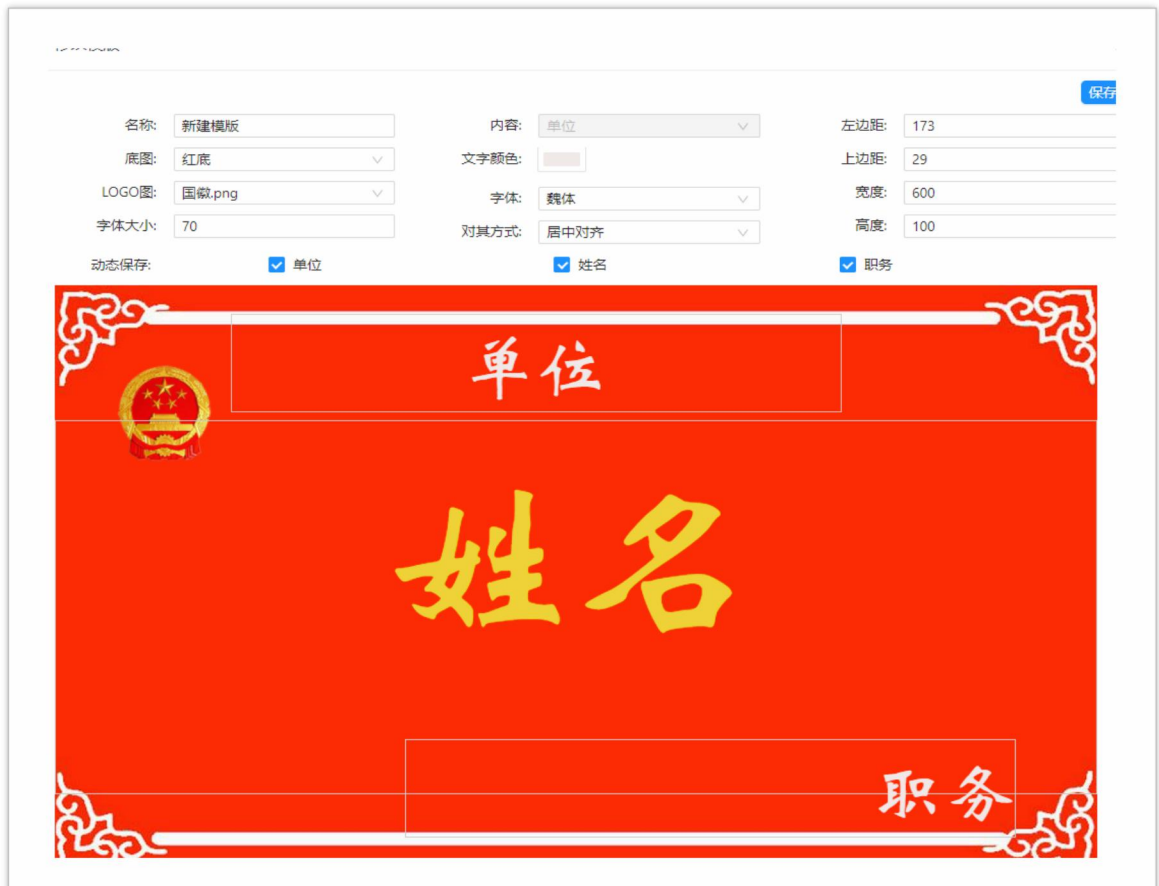

4.上传会议议程和内容:在【会议议程】/【会议内容】栏下点击【导入文件】 如下图:

山 导入PDF文件 青先选择要打开的PDF文件!

## 三色双屏会议桌签规格参数:

5. 发送滚动信息: 在【滚动信息】栏下选择消息显示的时间, 输入消息内容, 点 击"发送"即可。如下图:

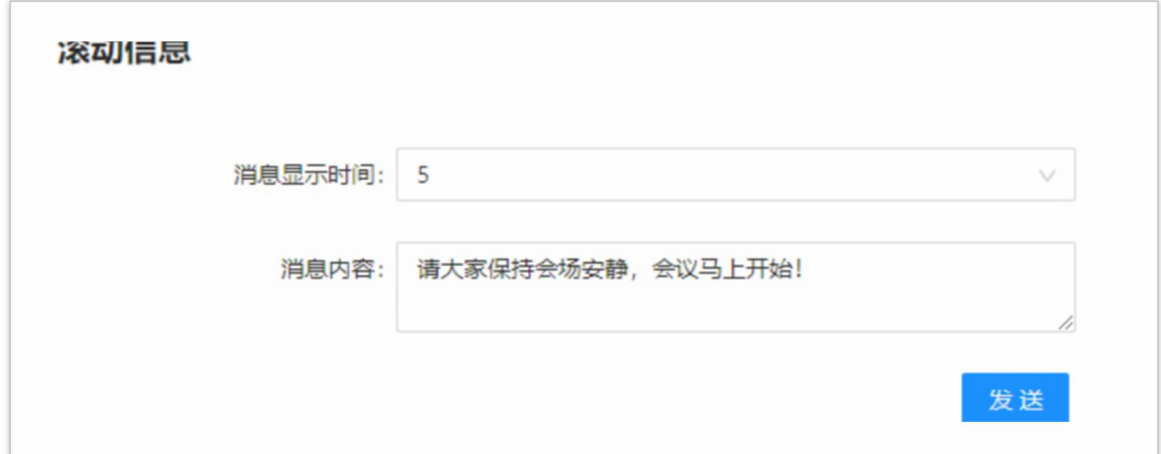

6.处理呼叫服务:当桌牌终端有发送呼叫服务后,在【会议管理】栏下会有呼叫 提示,处理后,在【呼叫服务】栏下点击已处理。如下图:

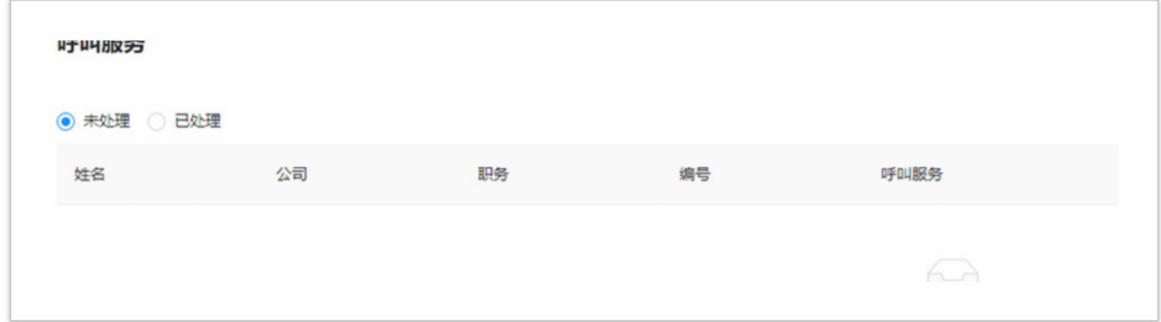

7. 投票表决: 在【投标表决】栏下新建投标表决服务, 选择需要投票的人员, 输 入投票标题、时间等属性后,点击发起投票,投票完成后,可以在【投票表决统 计】栏下查看投票统计结果。如下图:

第 10 页 共 12 页

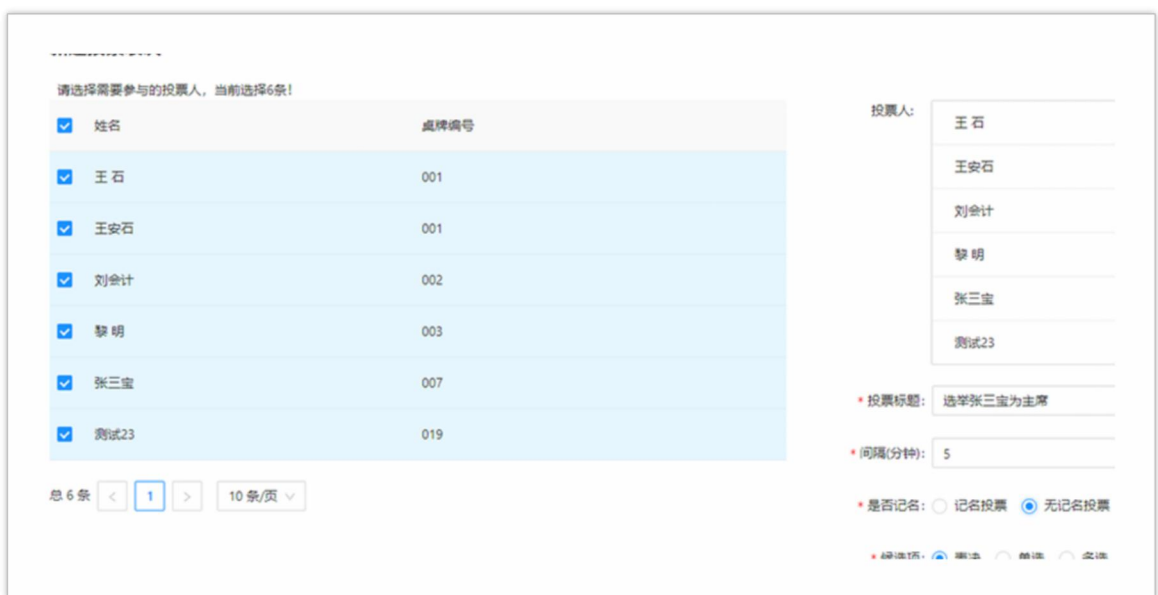

8. 发送短信: 在【发送短信】栏下可以选择短信接收人, 并给指定的人员发送短 信提醒,发送后,在桌牌终端的【短信接收】栏下可以查看短信内容。如下图:

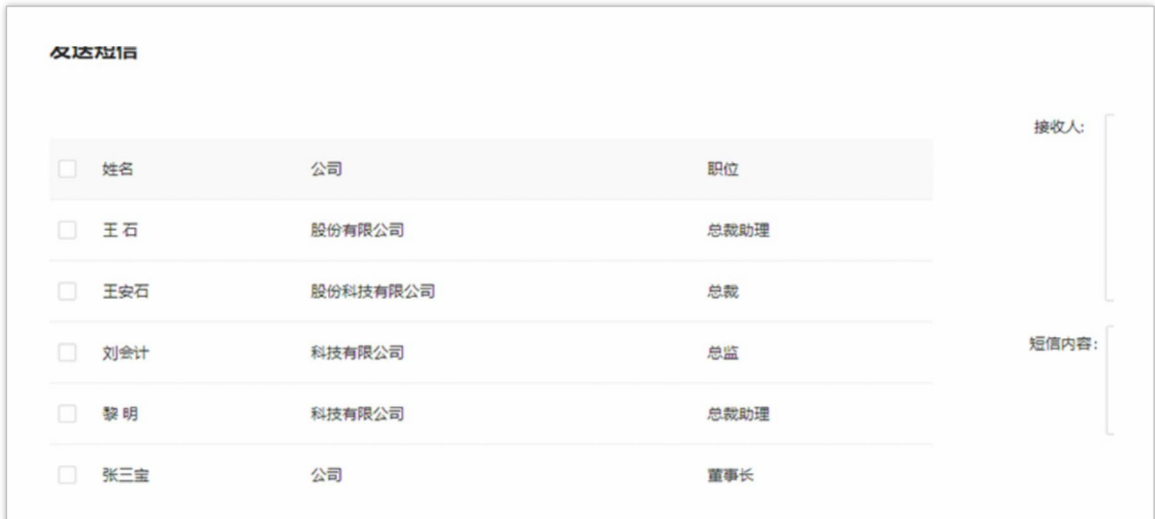

## 三、单机使用-U 盘拷贝信息

1.U 盘拷贝名片、会议内容、会议议程: 打开软件界面后, 导入会议内容和 议程,选择需要的会议名单和模板后,正常启动会议软件,在本地版软件的安装 目录内,有一个"public"文件夹。把此文件夹拷贝到 U 盘中,然后把 U 盘插入 桌牌的 USB 口,可以看到桌牌右上角有拷贝进度,当拷贝完成后,进度条消失, 可以拔掉 U 盘。此时桌牌可以显示出此次会议内容和会议议程,修改名片编号, 桌牌也会显示出编号对应的名片。

2.U 盘拷贝单机改名中自定义的背景图: 在电脑上制作一张名为"bg"的 png

格式的图片,分辨率尺寸为 1024\*600。拷贝到 U 盘内,U 盘插入桌牌 USB 口。点 击桌牌进入【单机改名】,可以看到 U 盘内自定义的背景图在【背景】选择栏最 后一个选择项内。(如不需要单位或者职位两行文字,双击进入后直接输入空格 即可。) 输入需要的人名信息后,点【生成】等待 2 秒,即可获得需要的双面显 示铭牌。 如下图:

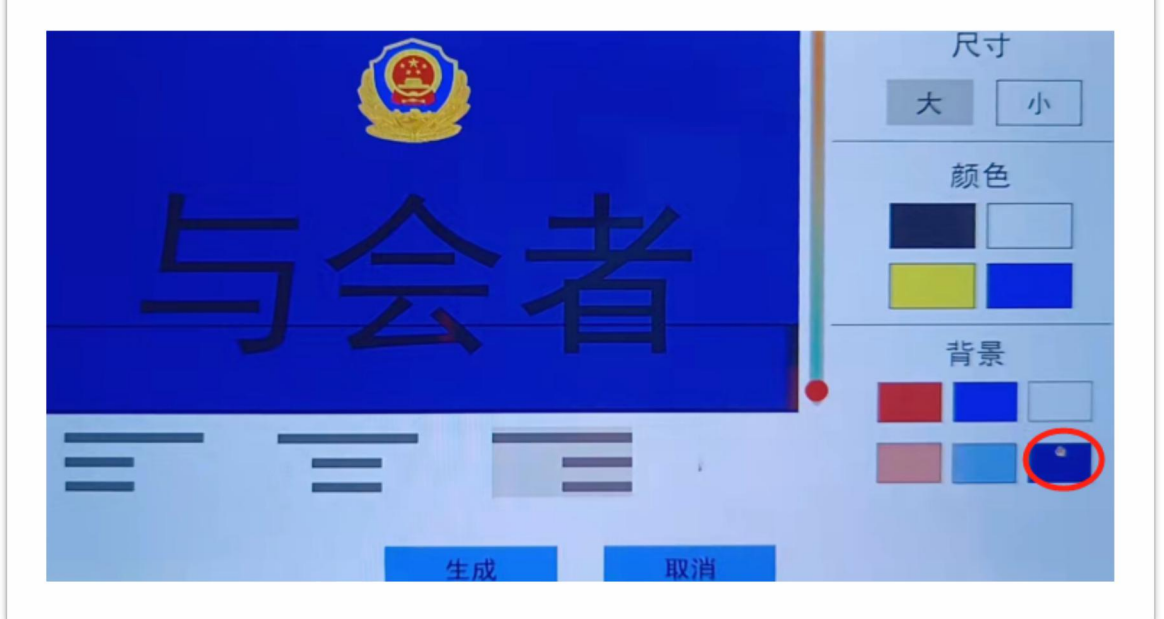

### 四、常见问题处理

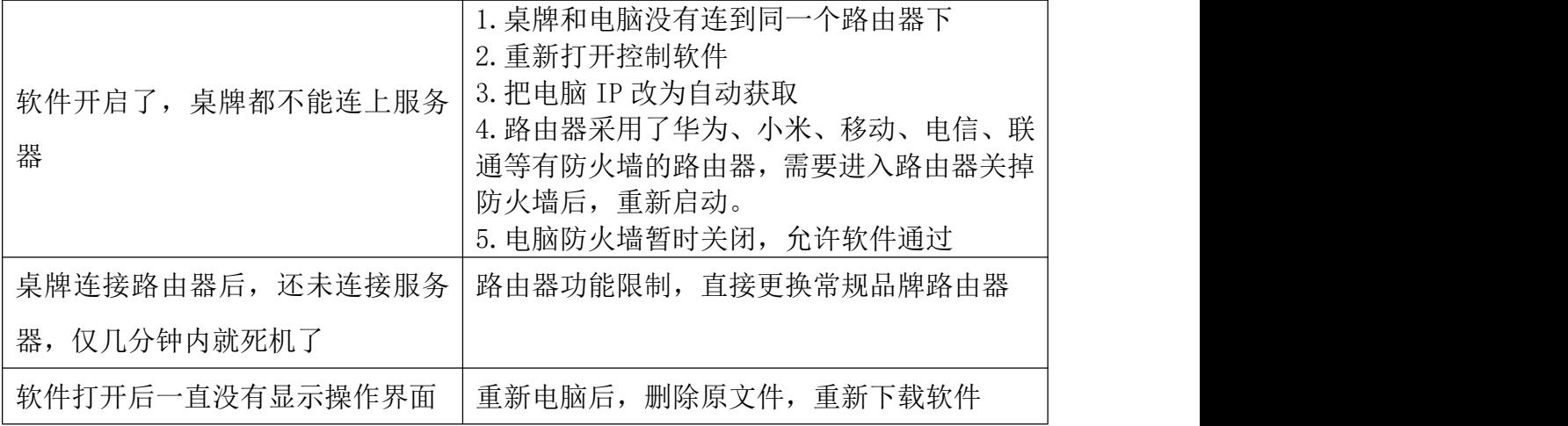

北京奥盛创新科技有限公司

2022 年 3 月